## **CERTIFICADO DE**

\_\_\_\_\_\_\_\_\_\_\_\_\_\_\_\_\_<br>TUTORIAL

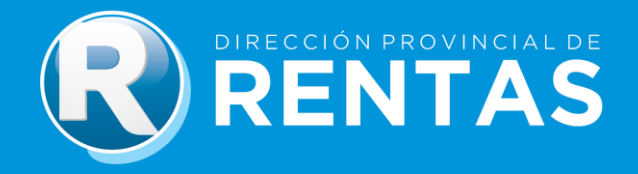

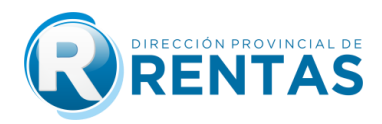

## **BIENVENIDOS**<br>P

A través del Módulo Certificado de Pago del Impuesto Inmobiliario/ Libre Deuda podrás:

- **Tramitar Certificado de Pago**
- **Consultar Certificado de Pago desde el botón "Clave fiscal"**

La operación de este trámite web comprende las siguientes secuencias:

- **1)** Ingreso al sitio web con Clave Fiscal.
- **2)** Carga de datos de Padrón por el que se solicita certificado.
- **3)** Tasa Retributiva de Servicio (Pago por la generación del trámite).
- **4)** Carga de datos para la emisión del Certificado de Pago.

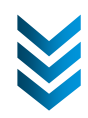

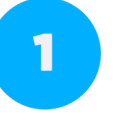

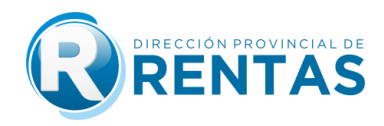

**·** Ingresá a nuestro sitio web

**[www.rentasjujuy.gob.ar](http://www.rentasjujuy.gob.ar/)**

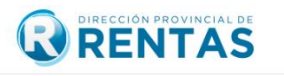

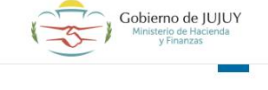

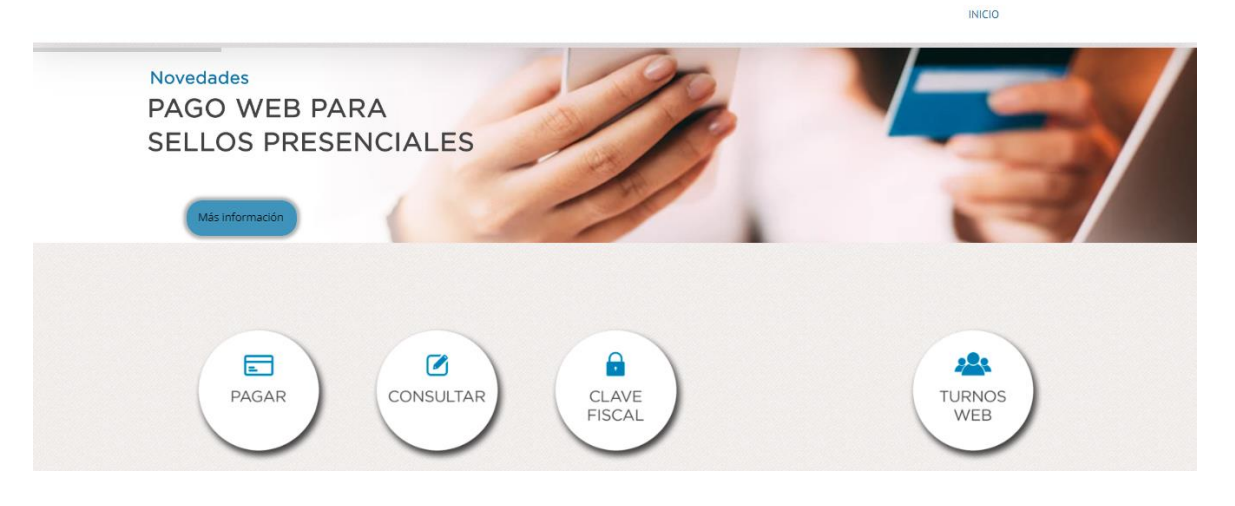

Allí deberás seleccionar **"CLAVE FISCAL"**

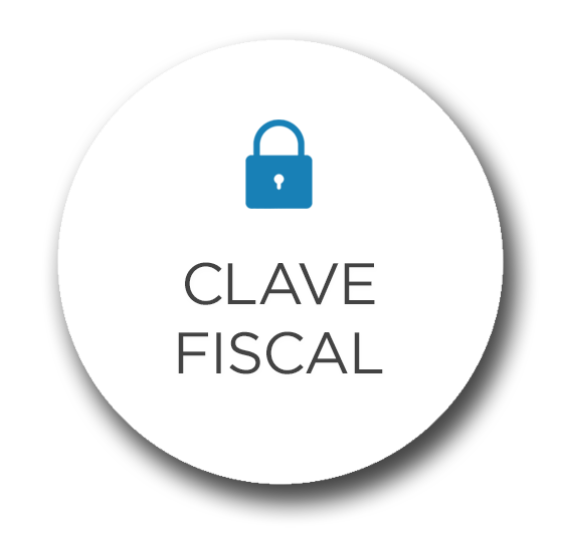

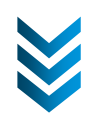

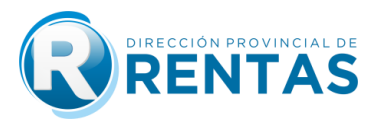

Una vez dentro del acceso, deberás completar tus datos.

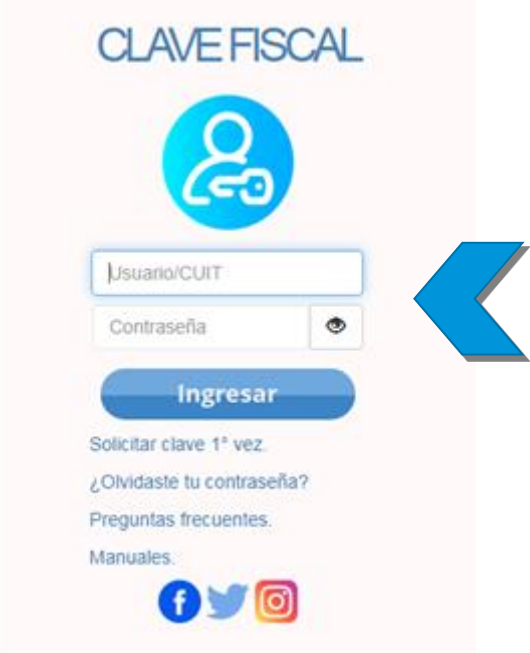

 Al confirmar tu **USUARIO/CUIT y CONTRASEÑA**, se desplegará el menú con las opciones disponibles donde ya podrás comenzar tu gestión desde la plataforma.

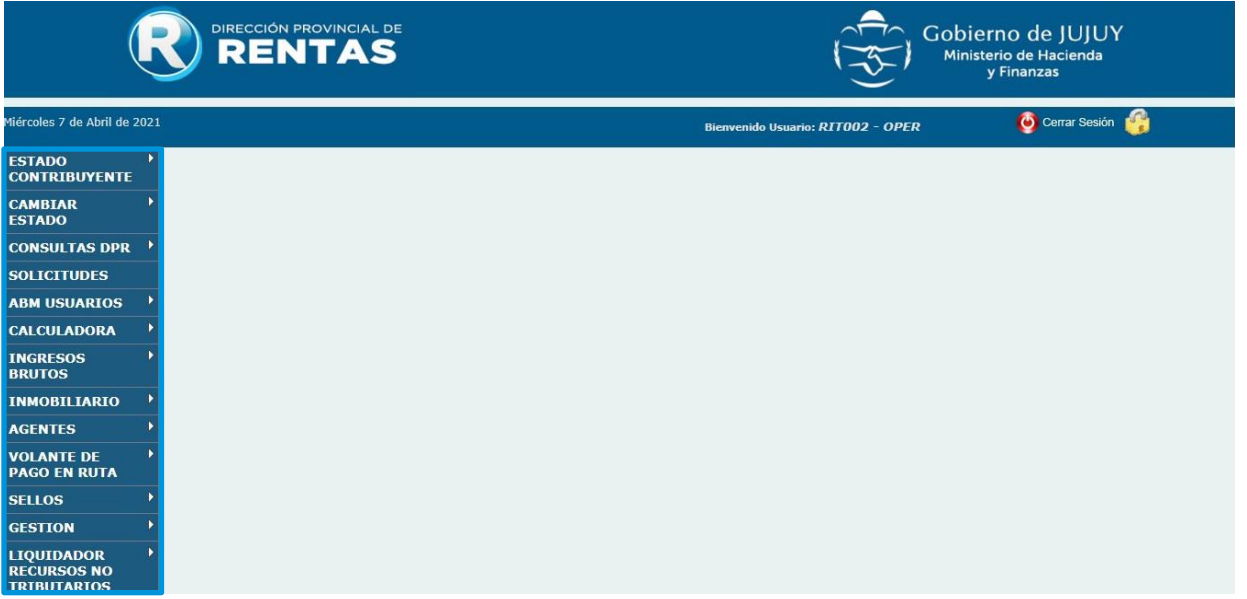

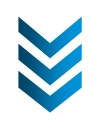

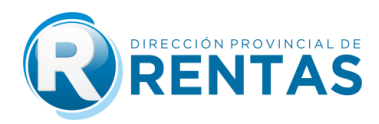

 En esa ventana, deberás seleccionar la opción **"Inmobiliario"** y luego **"Certificado de pago"**.

 $\overline{\mathbf{2}}$ 

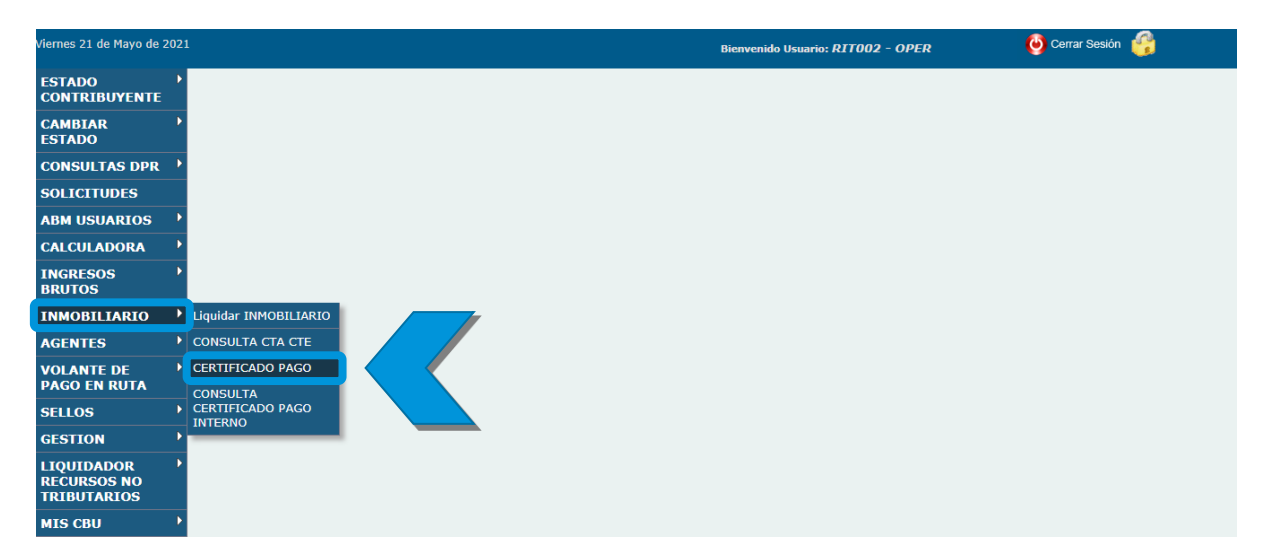

 A continuación, encontrarás la ventana **"CERTIFICACIÓN DE PAGOS"** donde deberás cargar el **Padrón** en el campo correspondiente y buscar el tipo de trámite haciendo click en la lupa.

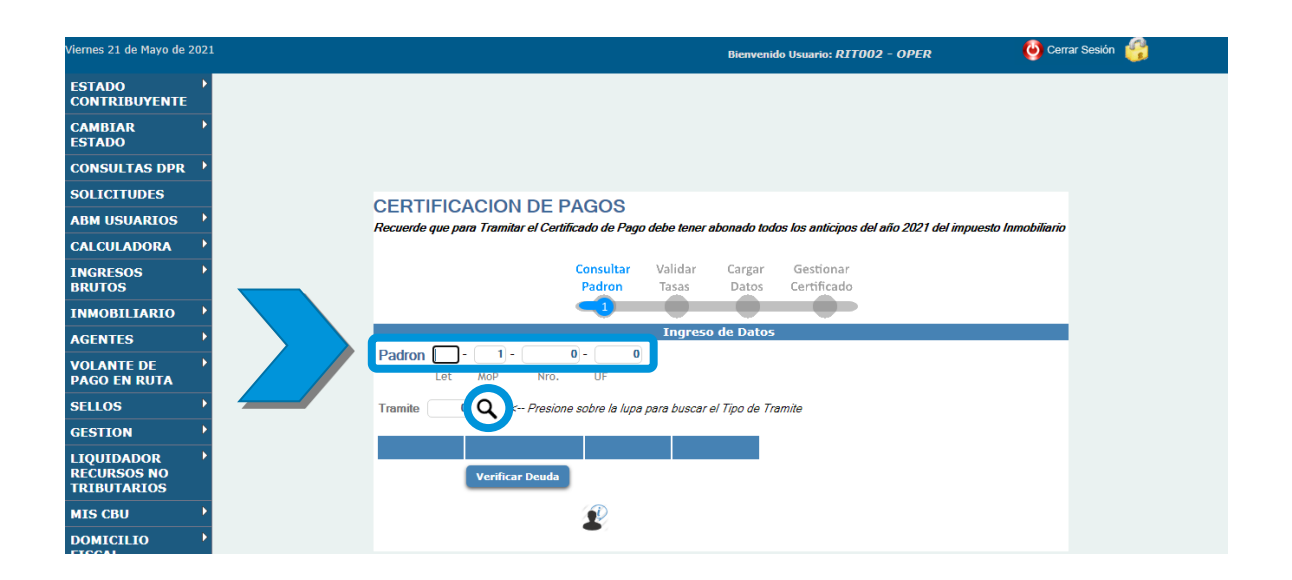

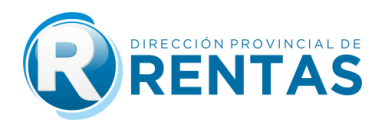

Luego, se desplegarán los tipos de trámites que podrás realizar.

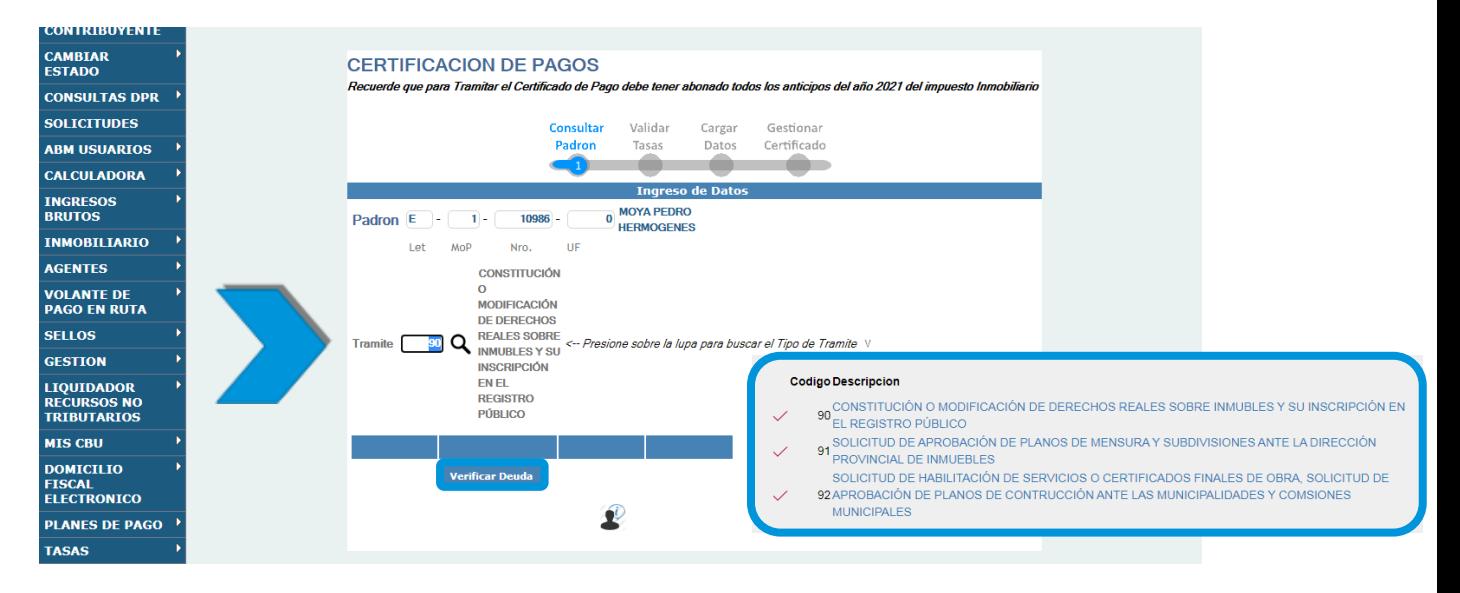

- Hacé click en **"Verificar Deuda"** para chequear si posee o no deuda el inmueble por el que vas a gestionar el certificado. Si el Padrón no registra deuda, se habilita el botón **"Continuar"** para seguir con la gestión del Certificado de Pago, de lo contrario se debe verificar y regularizar la deuda para poder hacer la solicitud.
- **Tasa:** Para continuar, se debe realizar el pago de la **Tasa Retributiva de Servicio**, que se visualiza en la pantalla como **"LIQUIDACIÓN DE**
- Si el Padrón no registra deuda con el trámite seleccionado, se habilita el botón **"Continuar"** para seguir con la gestión del Certificado de Pago, sino debe verificar y regularizar la deuda para poder hacer la solicitud.

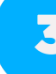

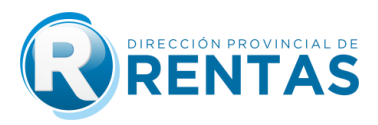

 Hacer click en el botón **"Generar Tasa"** para cargar los datos del Certificado de Pago.

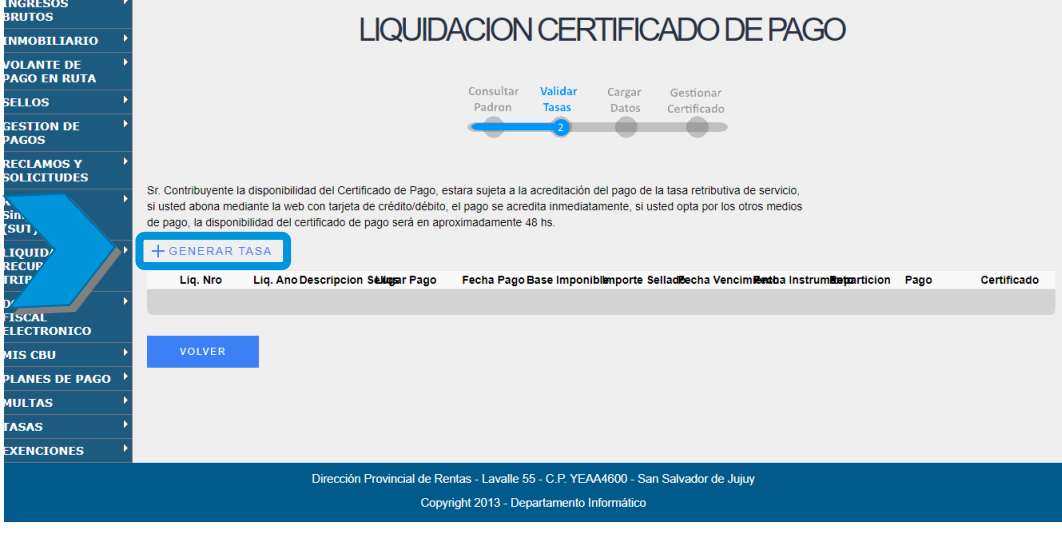

 Una vez generada la tasa, para liquidar el **VOLANTE DE PAGO**, deberás hacer click en la imagen **\$** y aceptar para continuar.

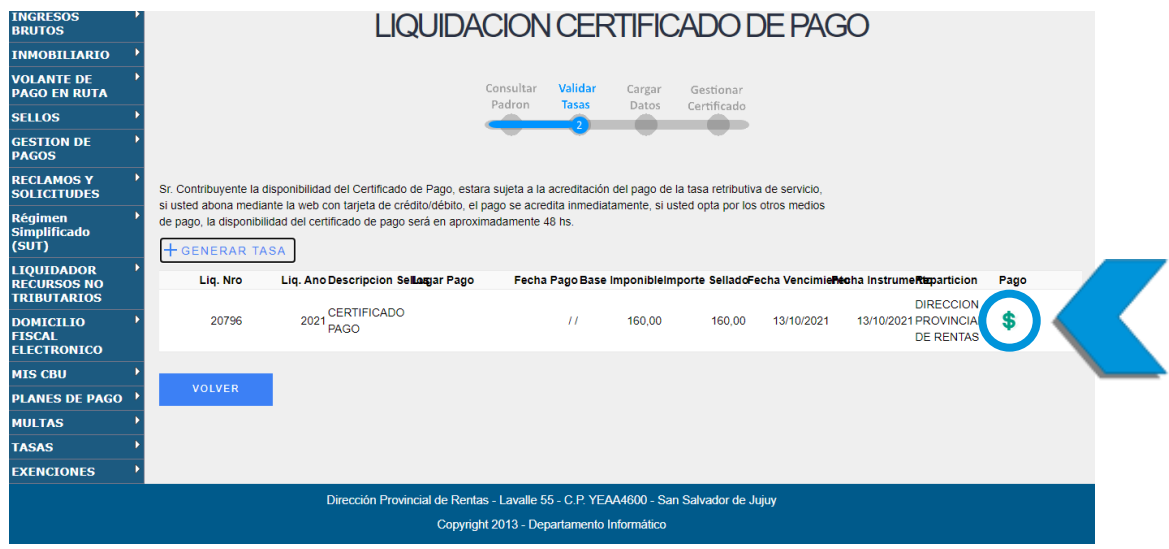

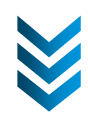

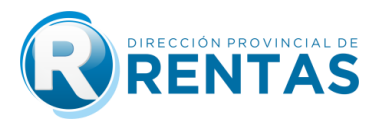

 A continuación, podrás visualizar los **MEDIOS DE PAGO** disponibles y elegir tu preferencia de pago.

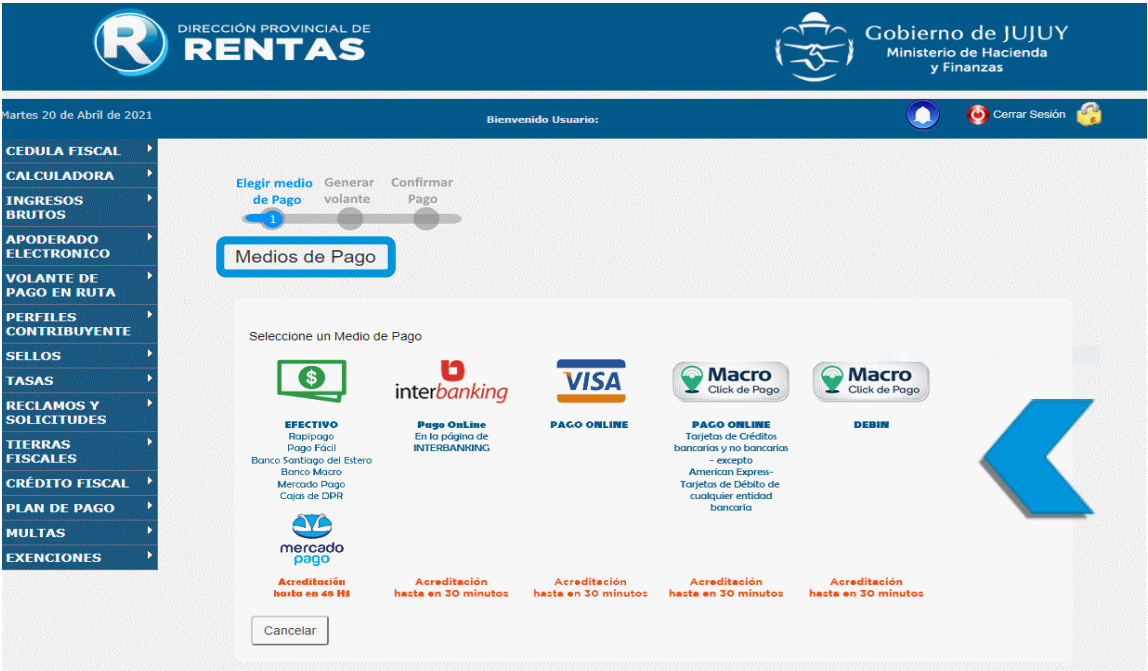

**Tiempo de impacto del pago:** Una vez impactado el pago de la tasa, podrá emitir el Certificado de Pago.

- Los pagos a través de "Macro Click de Pagos", Interbanking, Pago con Tarjeta VISA Débito y/o Crédito Online en 1 Cuota, tienen un impacto de hasta 30 minutos desde que realiza la operación.
- Los pagos en efectivo pueden abonarse en Caja de la Dirección Provincial de Rentas - Administración Central, el impacto es inmediato; o bien en las bocas de cobro externas (Pago Fácil, Banco Santiago del Estero, Banco Macro, con un impacto de 24 a 48hs).

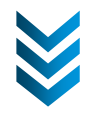

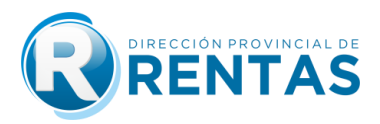

**• Pagos en efectivo:** Si la opción de pago elegida es "efectivo", deberá imprimir el **VOLANTE DE PAGO (F-155)** para abonarlo en las bocas de cobro habilitadas.

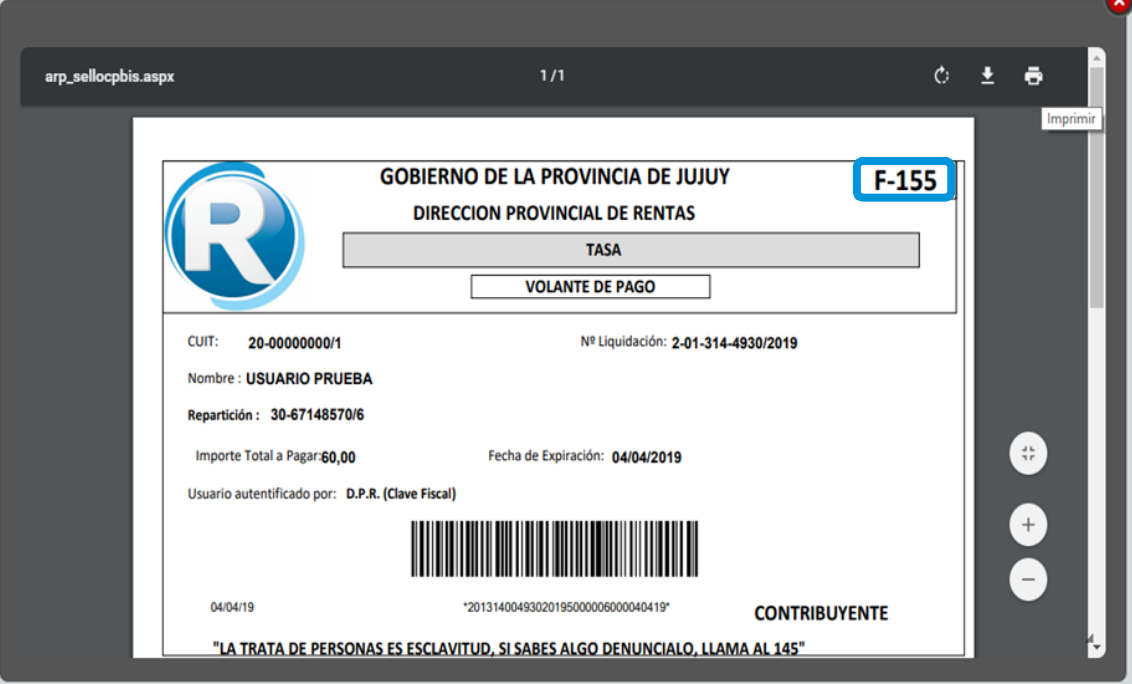

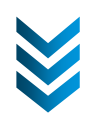

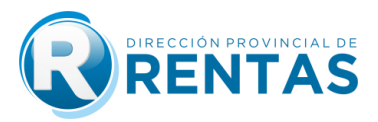

 Ingresá nuevamente a la opción Certificado de Pago, y en la pestaña **"Cargar Datos"** completa los datos en los campos respectivos, indicando para que entidad se solicita el certificado.

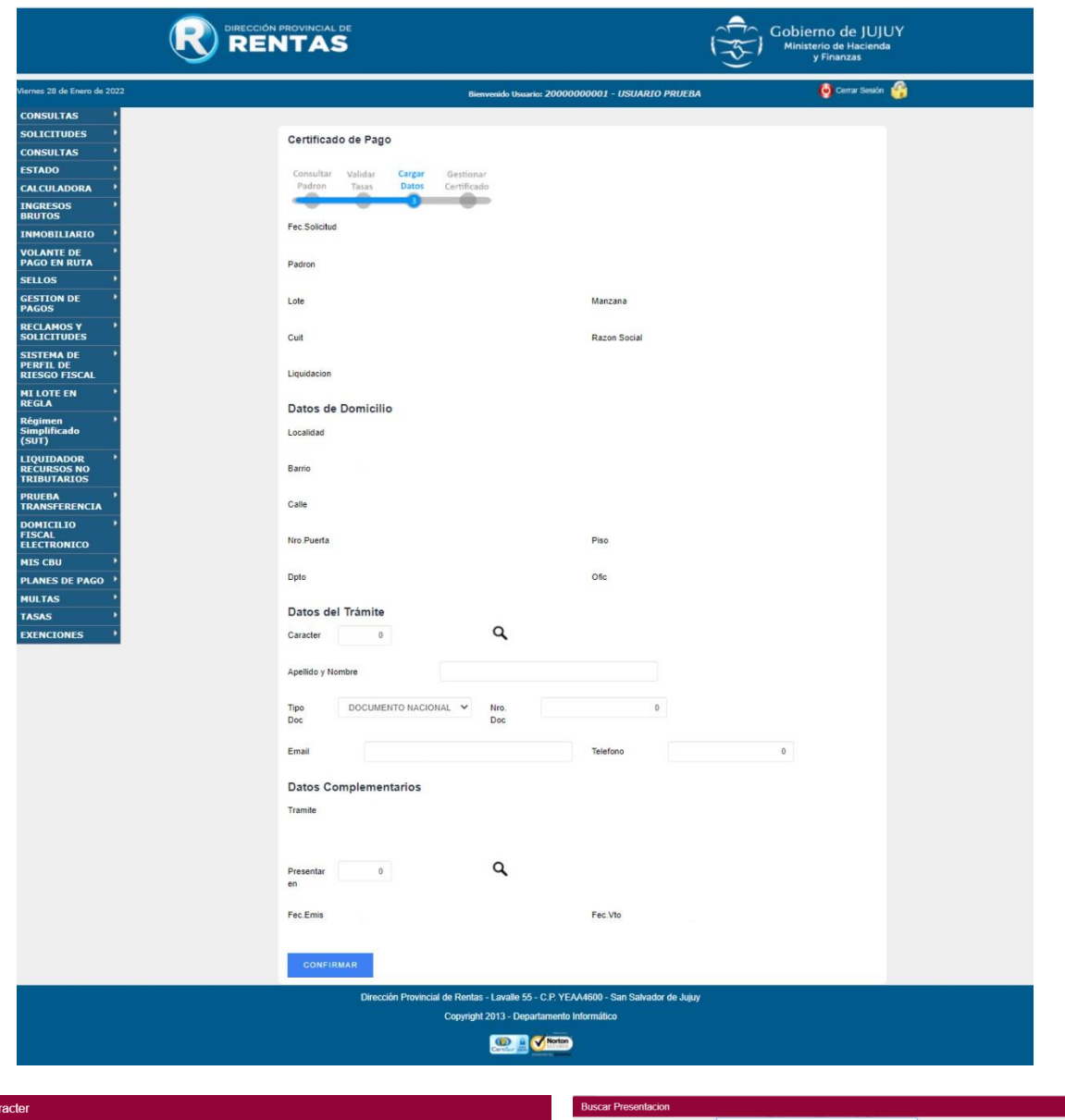

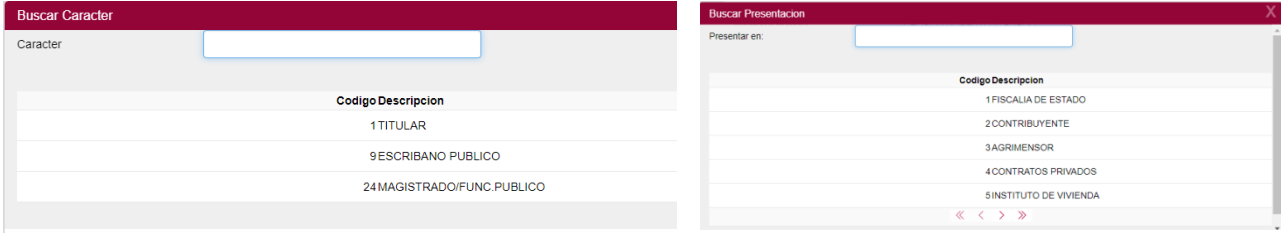

![](_page_9_Picture_4.jpeg)

![](_page_10_Picture_0.jpeg)

![](_page_10_Picture_1.jpeg)

 Finalmente, completado los datos Ud. podrá gestionar el Certificado de Pago haciendo click en **""Formulario""** para descargarlo y/o imprimirlo.

![](_page_10_Picture_43.jpeg)

Para Consulta de **CERTIFICADO DE PAGO**, desde **"CLAVE FISCAL""** deberá:

Ingresar a la opción **"Inmobiliario"** y luego **"Consulta Certificado Pago "**

![](_page_10_Picture_44.jpeg)

![](_page_10_Picture_7.jpeg)

![](_page_11_Picture_0.jpeg)

Hacer click en icono **"Formulario"** para generar el certificado de pago,

![](_page_11_Picture_29.jpeg)

Finalmente, se emitirá y Ud. obtendrá el **CERTIFICADO DE PAGO.**

![](_page_11_Picture_30.jpeg)

## **¡MUCHAS GRACIAS!**

![](_page_11_Picture_6.jpeg)